# 观辰平台安装维护简明手册

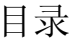

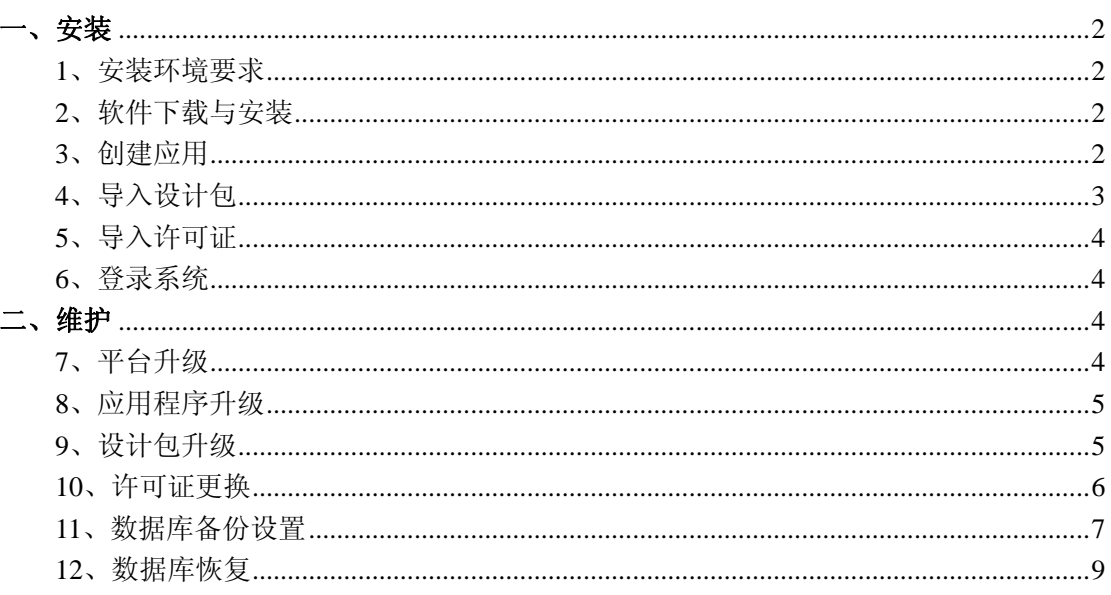

## <span id="page-1-0"></span>一、安装

# 1、安装环境要求

推荐环境 操作系统: Server2003+数据库: SQL Server 2000+Microsoft .NET Framework  $+$ IIS 5.0

#### 支持环境

操作系统: Server2003、WinXP、Vista、Win7 数据库: SQL Server2000、SQL Server2005、SQL Server2008

#### 硬件要求

内存: 2G 及以上 CPU: 硬盘:

#### **2**、软件下载与安装

下载: 在安装环境(SQL Server、.net、IIS)准备好之后, 到观辰官方网[站下载](http://download.unigc.com/platform/2.5/infoseries-v2_5-x86.zip)软件安装包 如果暂时不能准备好安装环境,也可以直接导官方网[站下载](http://download.unigc.com/platform/2.5/infoseries-v2_5-x86-nf2-msde.zip)整体安装包(仅适合演示及体验)

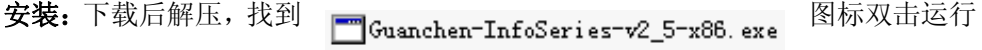

#### **3**、创建应用

创建应用:安装成功后在电脑任务的右边会出现应用管理中心图标 应用管理中心界面

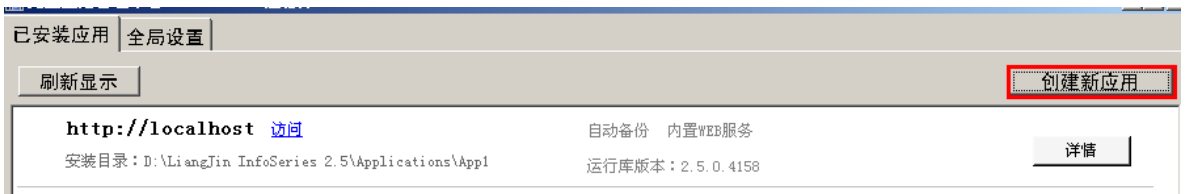

单击 创建新应用 进入创建应用页面

<span id="page-2-0"></span>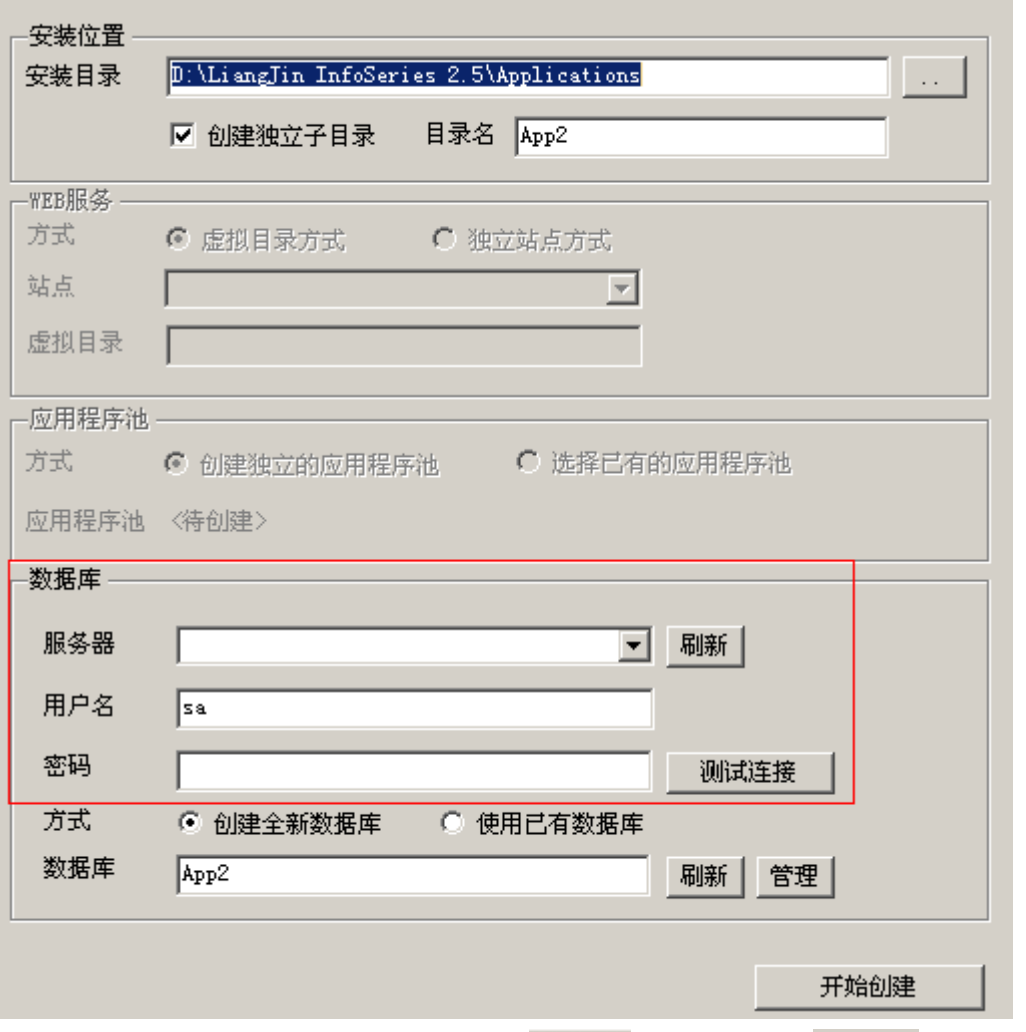

设置数据库服务器、用户名及密码后,单击**测试连接**,若弹出 单击 开始创建 (如果使用观 辰自带的 MSDE,系统会自动绑定数据库服务器、用户名和密码)

## **4**、导入设计包

应用创建好后会自动跳转到设计包导入页面

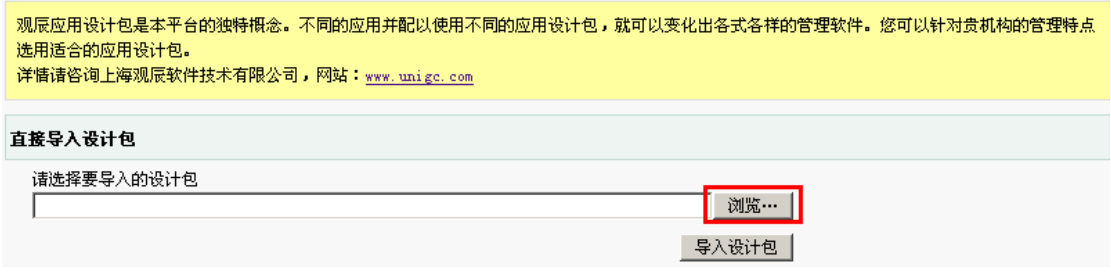

单击 浏览… 弹出选择设计包页面,选择需要导入的设计包后双击,然后单击 导入设计包 进入设计包导入进程页面

<span id="page-3-0"></span>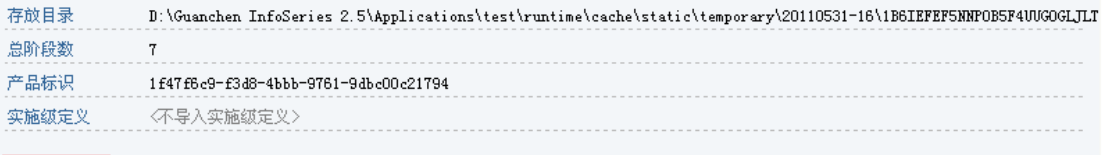

开始导入>>

单击 开始导入>>,系统开始自动导入设计包

#### **5**、导入许可证

设计包导入完毕后,会自动跳转到导入许可证页面

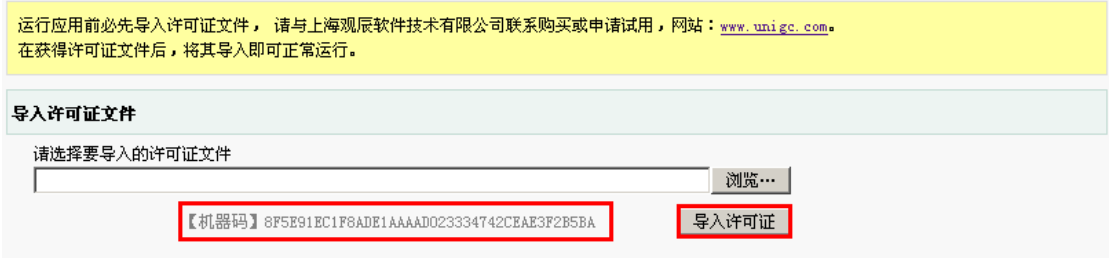

单击 <sup>浏览…</sup> 弹出选择许可证页面,选择正确的许可证后双击,然后单击 <sup>导入许可证</sup>,系统开

#### 始导入许可证

(正式许可证与机器码绑定,即一个许可证对应一台电脑)

#### **6**、登录系统

许可证导入完毕后,系统会根据所导入的设计包和许可证自动判断软件产品及版本,并跳转 到登录窗口页面,输入用户名和密码,然后单击 <sup>置录</sup>即可进入系统。

#### INFO SERIES · 观辰软件

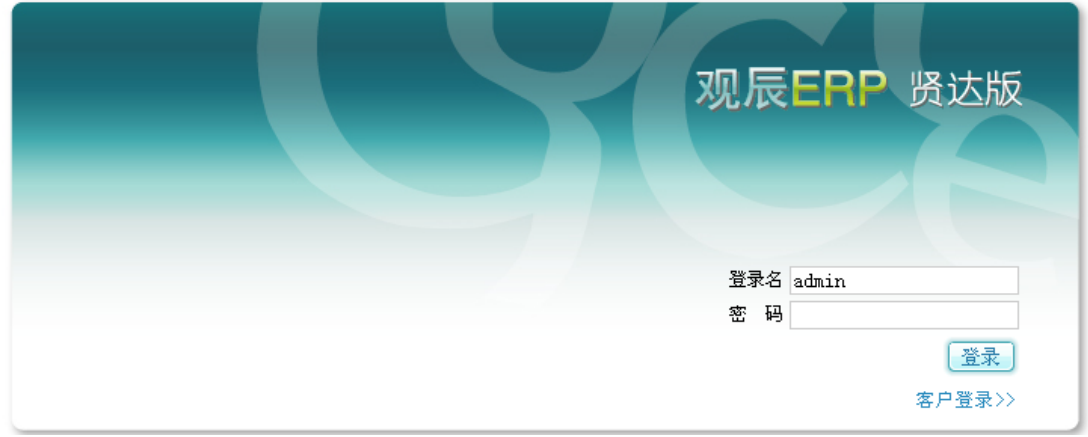

(系统默认登录名:admin 密码为空)

(第一次登录时可能会受浏览器的工具栏阻止弹出窗口,请将浏览器工具栏中的弹出窗口设 置为"允许弹出")

二、维护 **7**、平台升级 <span id="page-4-0"></span>随着观辰平台的不断研发,会陆续提供更加强大的功能,此时用户需要在观辰官方网站上[下](http://download.unigc.com/platform/2.5/infoseries-v2_5-x86-update.zip) [载](http://download.unigc.com/platform/2.5/infoseries-v2_5-x86-update.zip)平台升级包。(如果是 64 位操作系统请[下载](http://download.unigc.com/platform/2.5/infoseries-v2_5-x64-update.zip)适合 64 位的升级包)

升级包下载后解压,然后在安装了观辰系统的服务器上双击运行升级包 Guanchen-InfoSeries-v2\_5-x86-Update.exe

 $(64 \text{ ft} + 99 \text{ ft})$  Guanchen-InfoSeries-v2\_5-x64-Update.exe )

系统即开始升级平台版本。(在升级过程中如遇到无法升级成功,可尝试重启电脑)

#### **8**、应用程序升级

升级包运行成功后,应用管理中心的运行版本库即相应的升级,双击

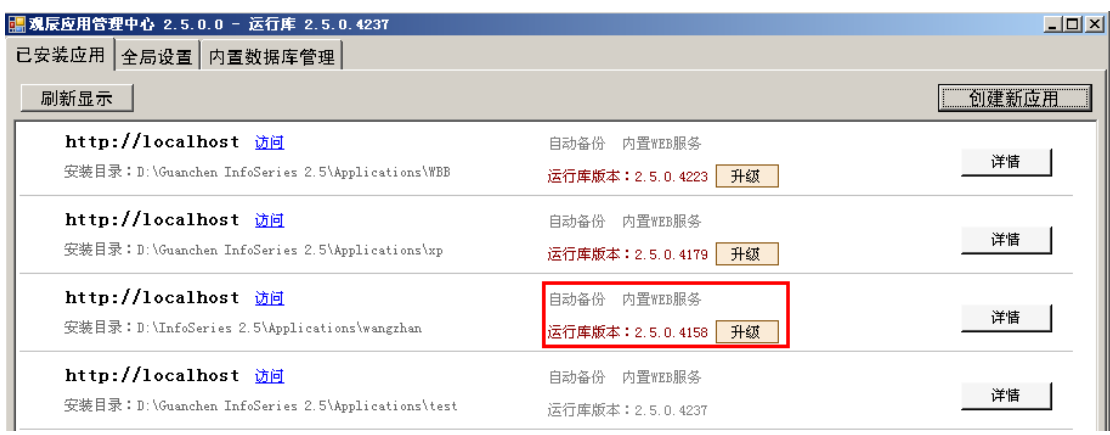

当应用的版本低于当前程序版本时,会出现<mark>「<sup>并级</sup>」</mark>按钮,单击LI<sup>H级II</sup>即可升级相应的应用

#### **9**、设计包升级

在应用管理中心找到对应的应用,单击其后面的 详情 按钮,进入应用详情页面

<span id="page-5-0"></span>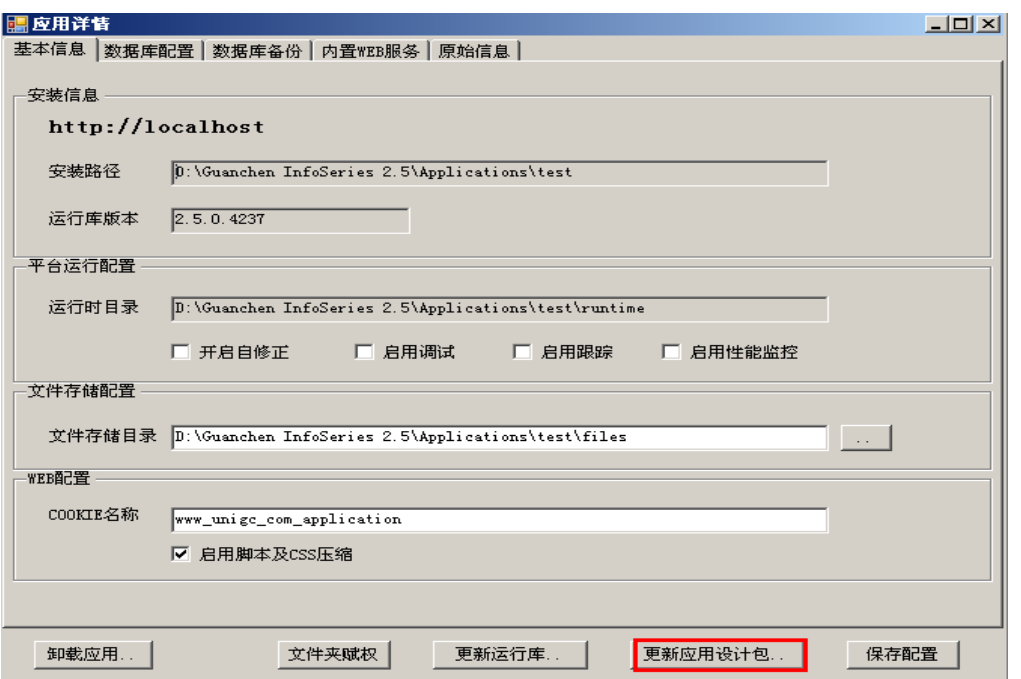

# 单击 <sup>更新应用设计包</sup> 弹出设计包更新页面,

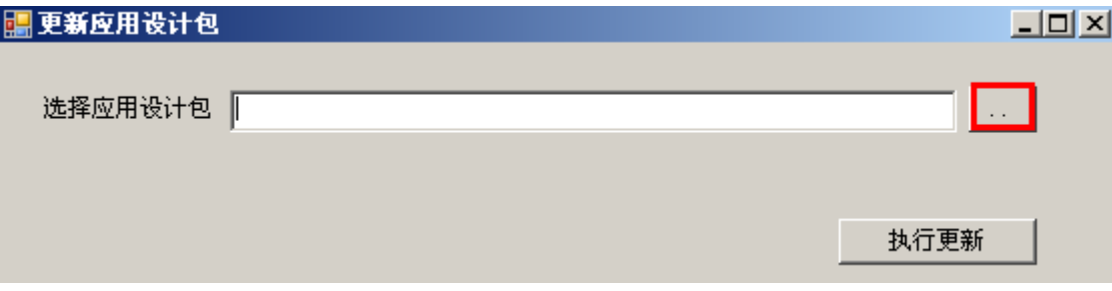

单击 … 弹出选择设计包页面。(后续操作同前期导入设计包)

## **10**、许可证更换

在登录窗口页面的左下角有 <sup>平台维护</sup> 链接

<span id="page-6-0"></span>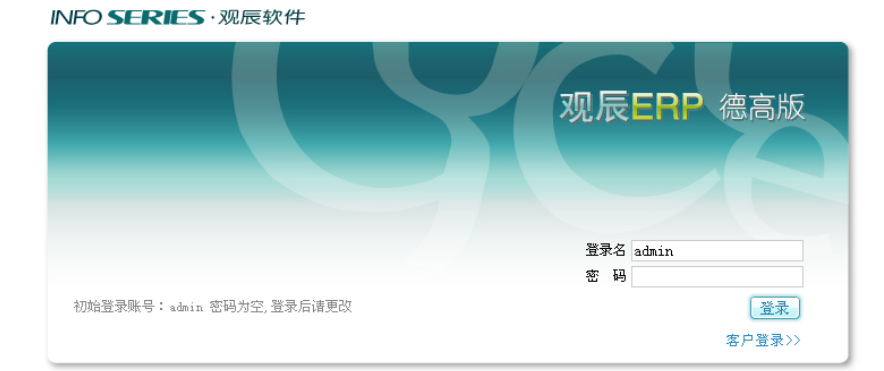

版权所有 ● 2003-2011,

单击 <sup>平台维护</sup>进入平台维护设置页面

平台维护

□□ 平台维护 设计 导入设计包 导出设计包 配置设计包 授权许可 <mark>导入平台许可证 管理平台许可证 配置插件加载</mark> 定义管理 系统定义维护 (17358) 实施定义维护 (0) 客户定义维护 (97) 其它 配置管理 模块管理 管理菜单框架 响应者管理 一键清除 待修复问题

单击异个平台许可证进入导入许可证页面

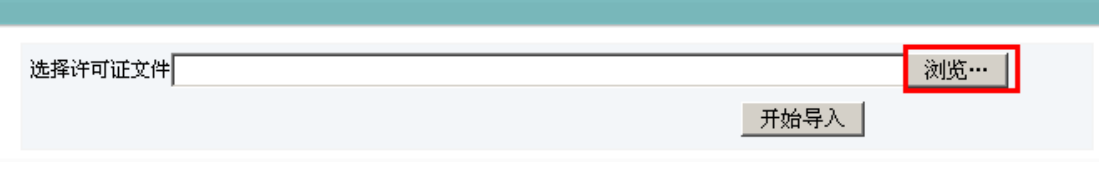

(后续操作同前期导入许可证)

#### **11**、数据库备份设置

全局备份设置:即所该应用管理中心所有的应用都使用的设置

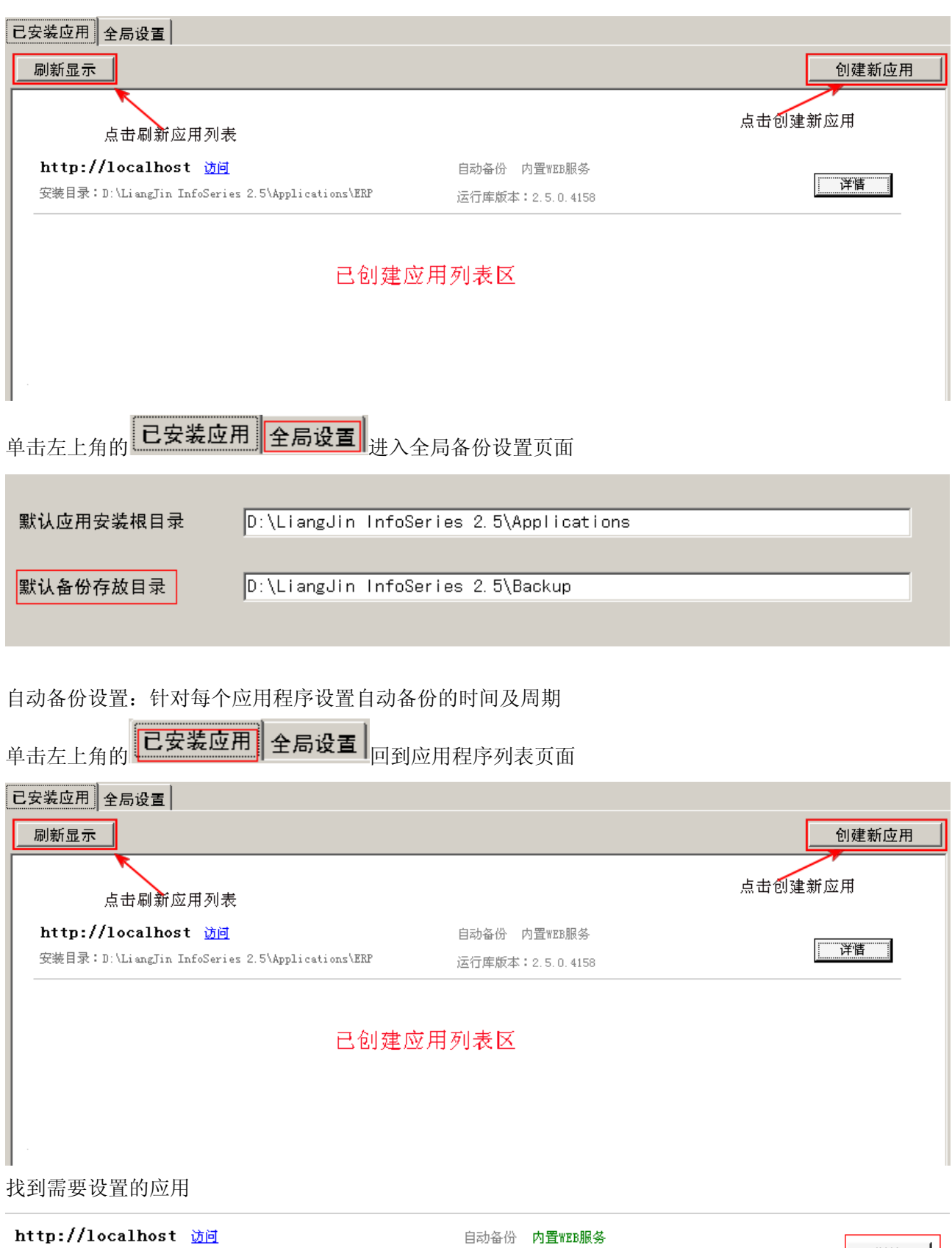

运行库版本: 2.5.0.4158

详情

点击右边的 <sup>详情</sup> , 进入详情设置页面

安装目录:D:\LiangJin InfoSeries 2.5\Applications\ERP

<span id="page-8-0"></span>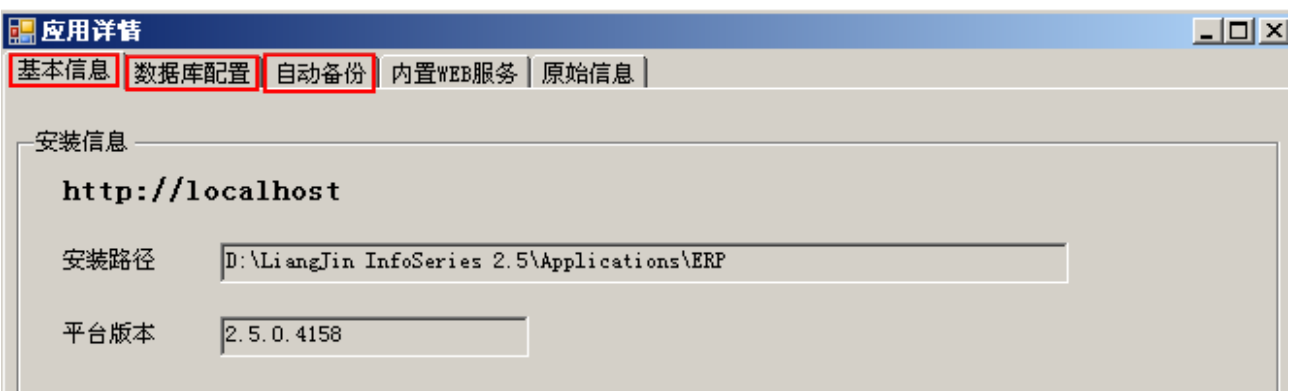

详情 点击上面的 自动备份 切换至自动备份设置页面

## 洋情

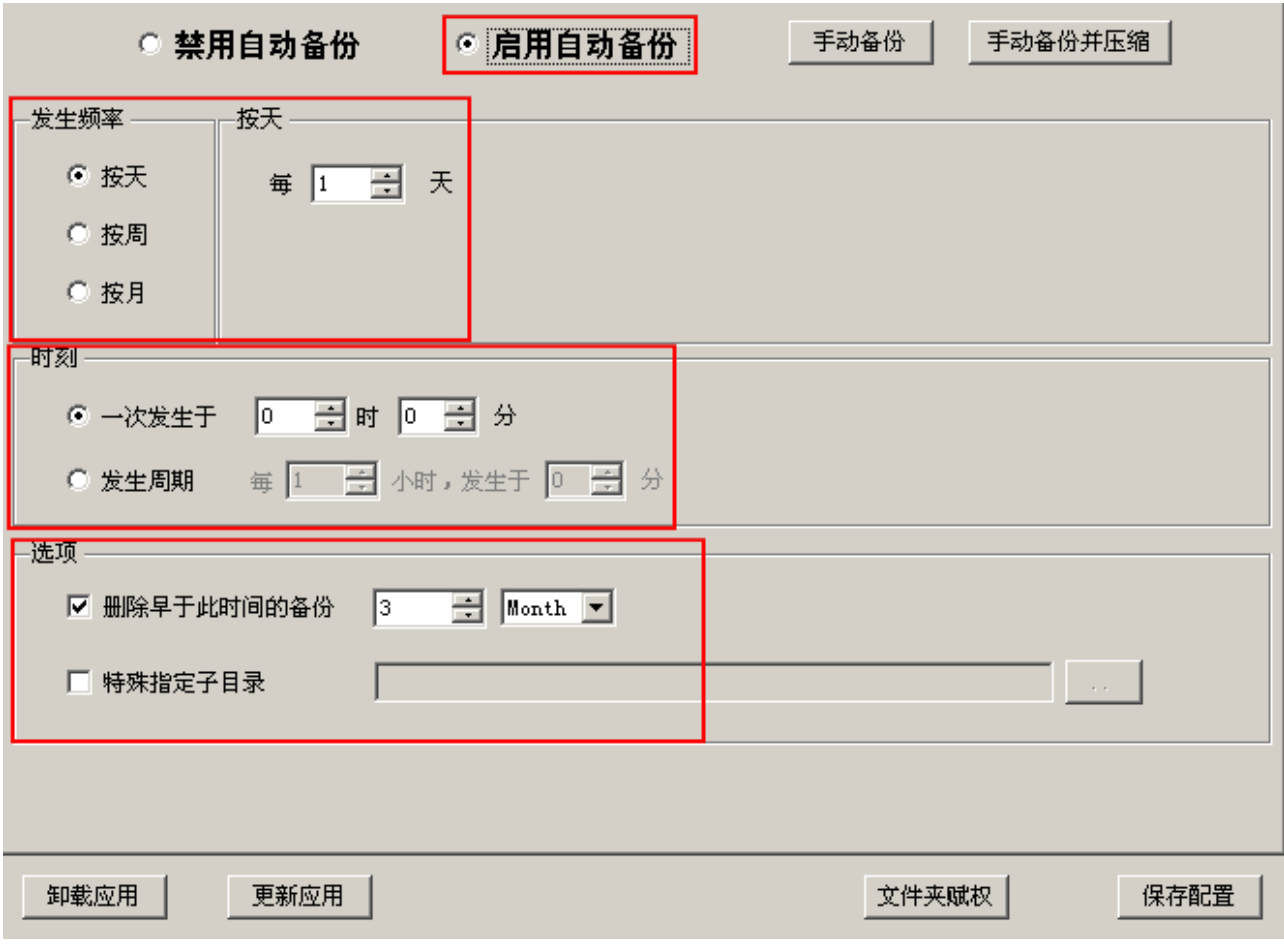

设置完成后点击<mark>保存配置</mark>

### **12**、数据库恢复

找到需要恢复数据的应用,点击 详情 进入详情设置页面

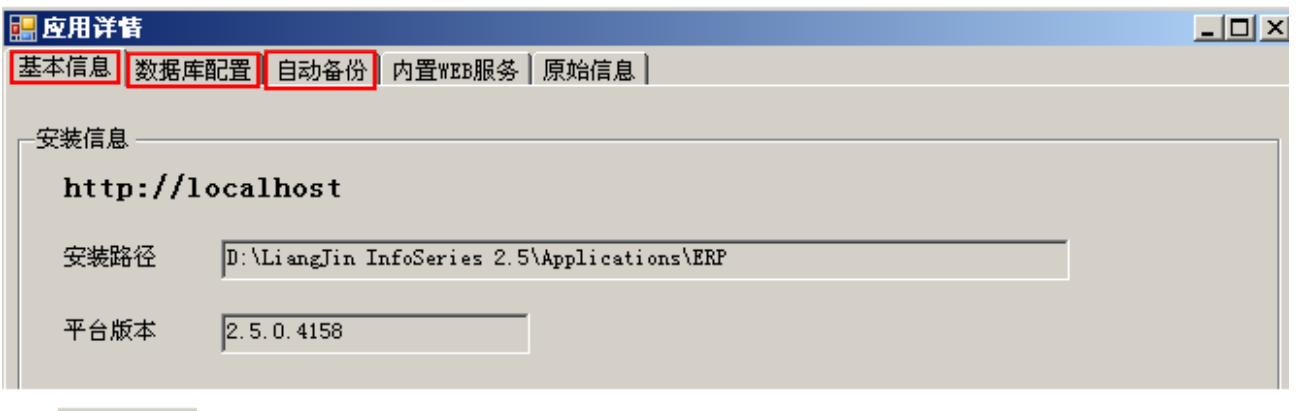

## 点击 数据库配置页面

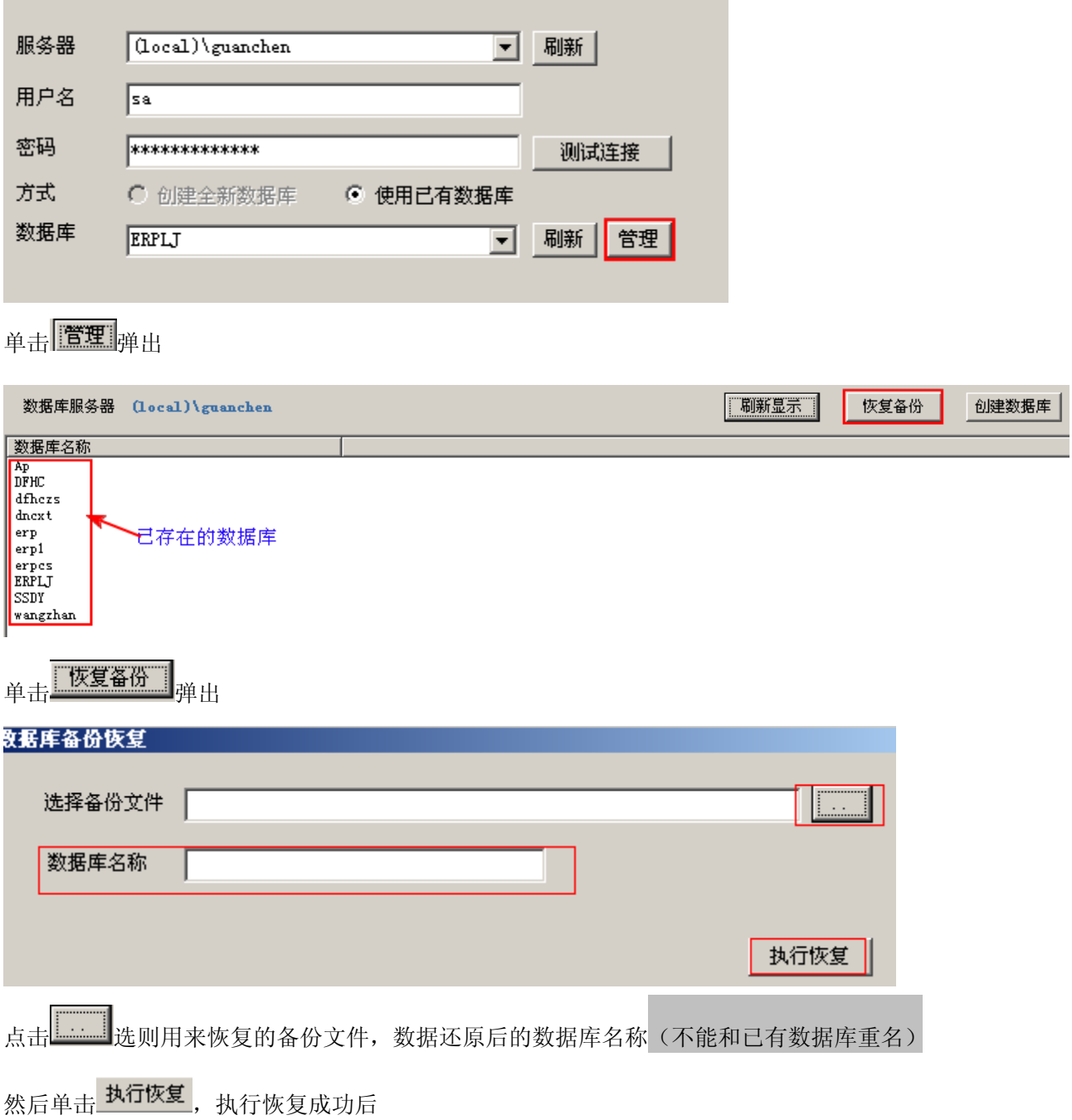

在单击 数据库配置页面

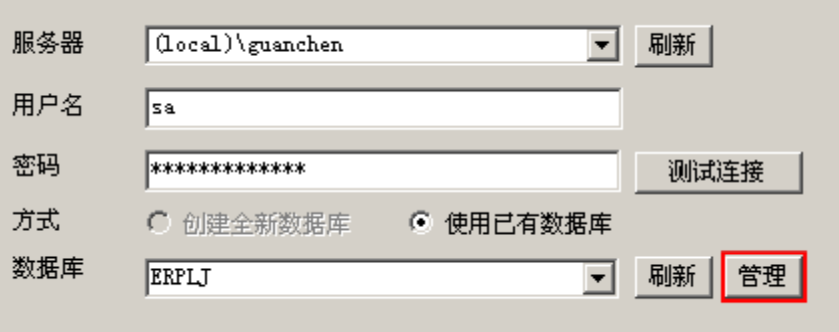

将数据库设为刚才恢复好的数据库名,然后单击 保存配置